## Travel Advance Meals Invoice

The Advance Travel Meals Per Diem Invoice will need to be filled out correctly with the appropriate signatures. You will then enter it into Banner.

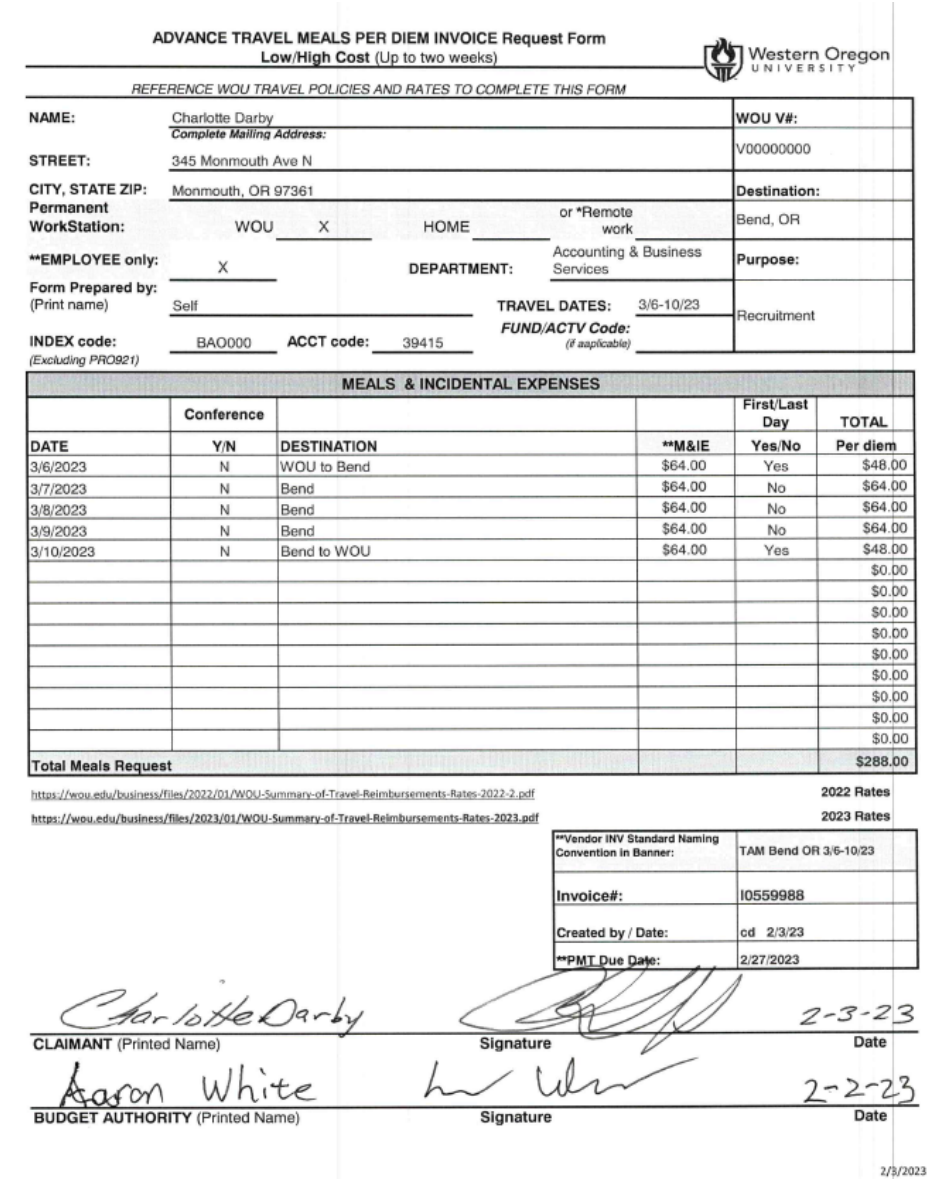

## In Banner go to form FAAINVE (Invoice/Credit Memo).

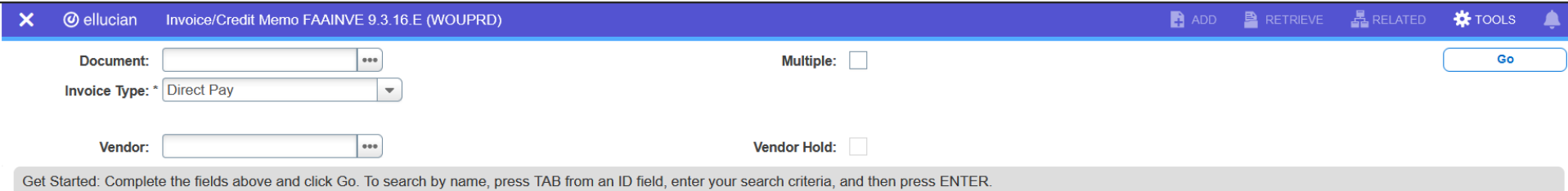

Tab until you get to the Vendor box. The word NEXT will now be in the box to the right of the word Document.

Type in the V# from the form. If it is missing or incorrect you can click on the … to the right of the Vendor box to search for the V#.

Press tab. Verify that the correct name is displayed.

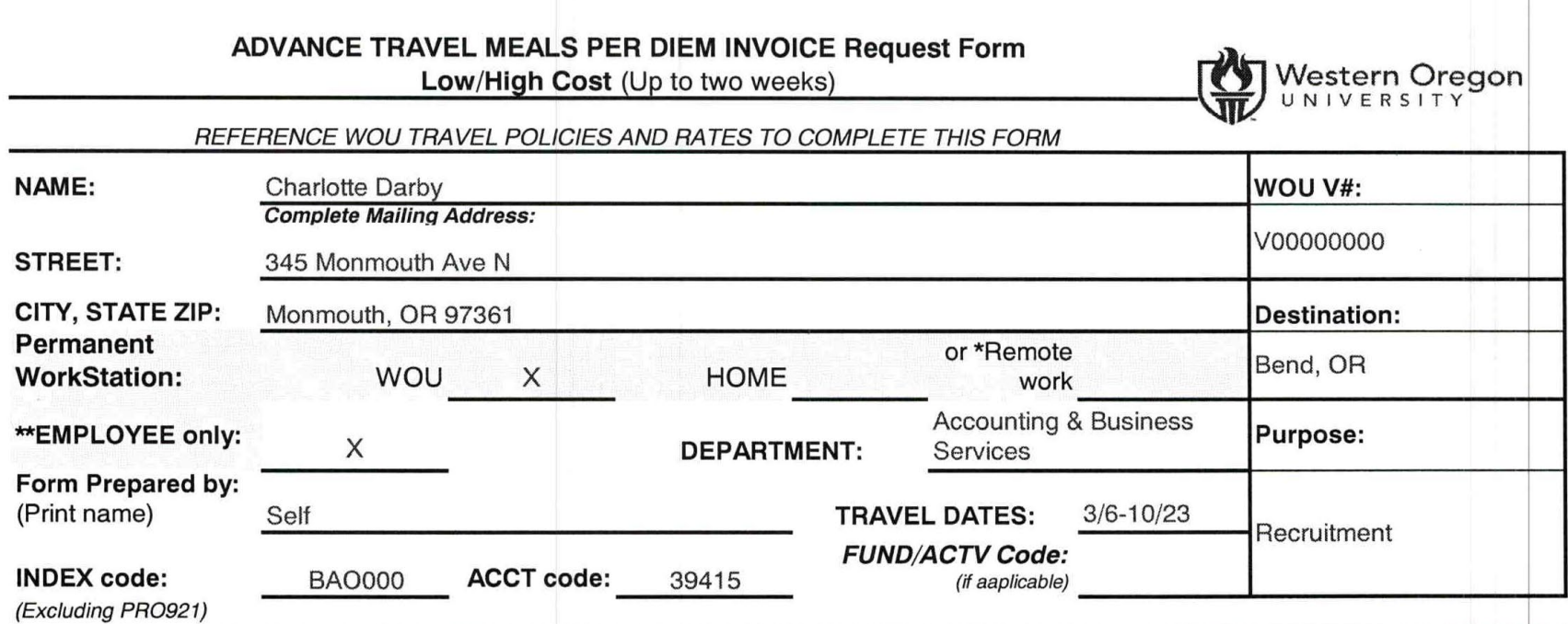

Click on "Go".

 $\vert x \vert \vert x \vert$ 

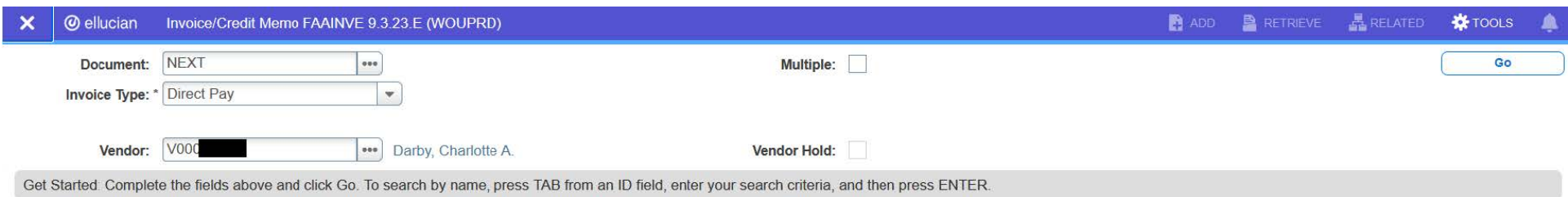

Leave the Invoice Date and the Transaction Date as the current date.

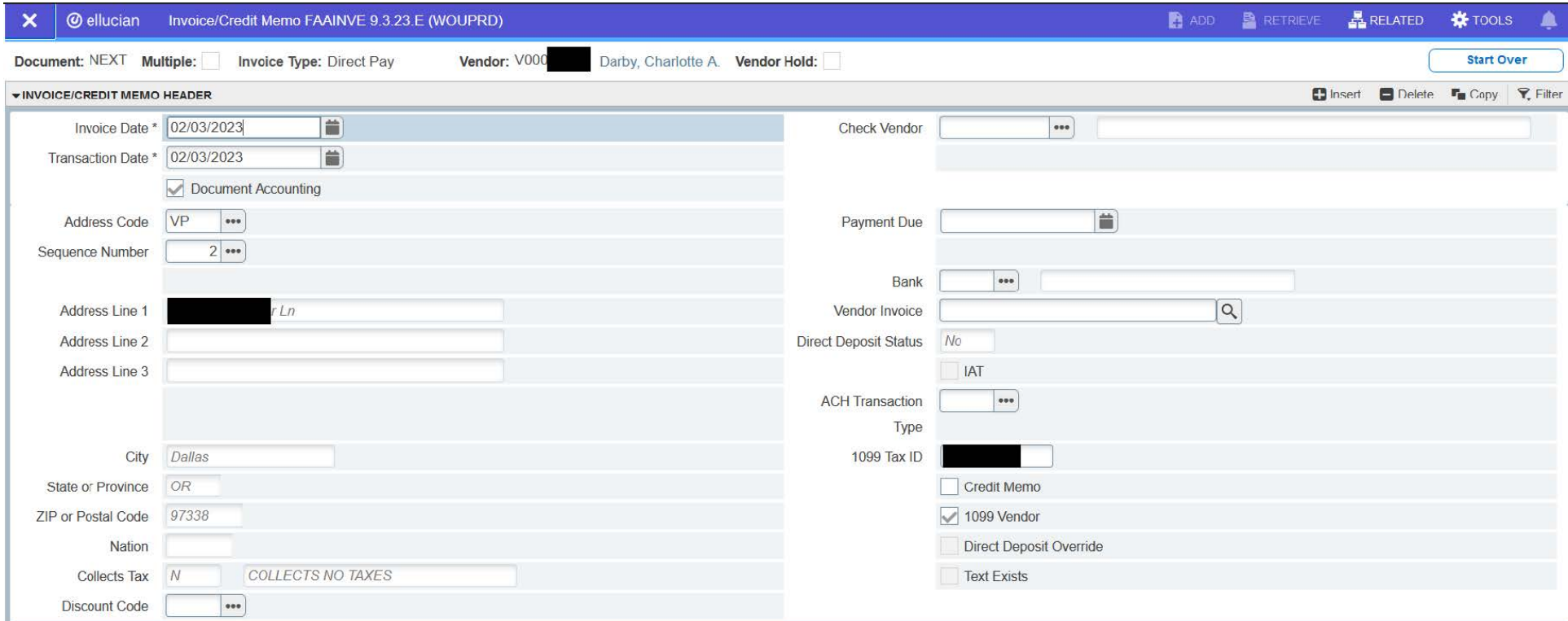

You will now need to enter a Payment Due date. Use the date that is written on the TAM invoice.

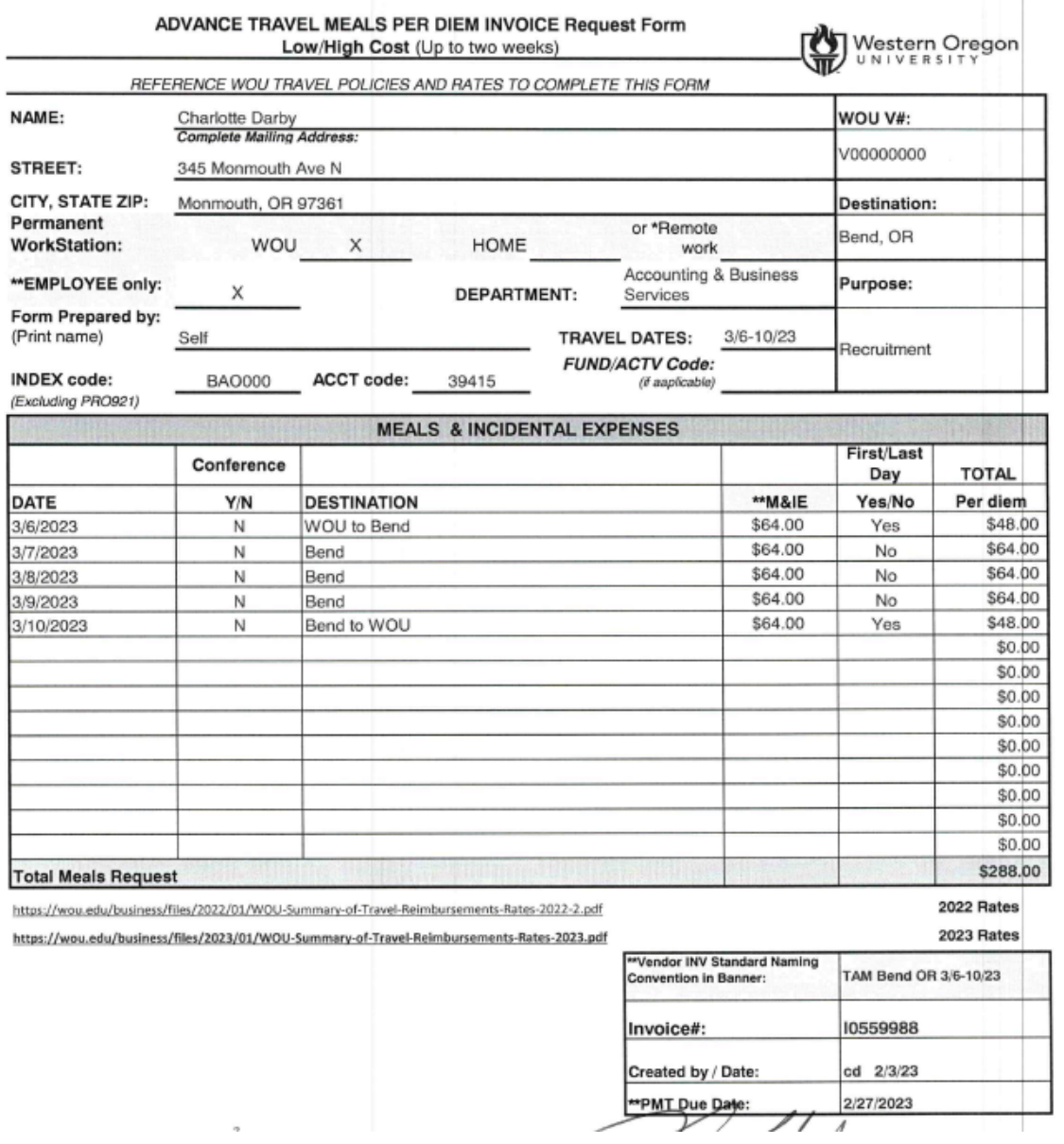

The next step is to enter the Vendor Invoice. A TAM has a set format. You will first have "TAM", then the location (city and state or the country) and lastly is the date(s) of the travel. Always do the date as month/first day-last day/year (2 digit only). If the trip is only one day then it would be month/day/year (2 digit only). There is a limit of 25 characters. If you need more than that you will need to either abbreviate the city or leave off the state. The TAM and the dates have to be correct.

i.e. TAM Bend OR 3/6-10/23

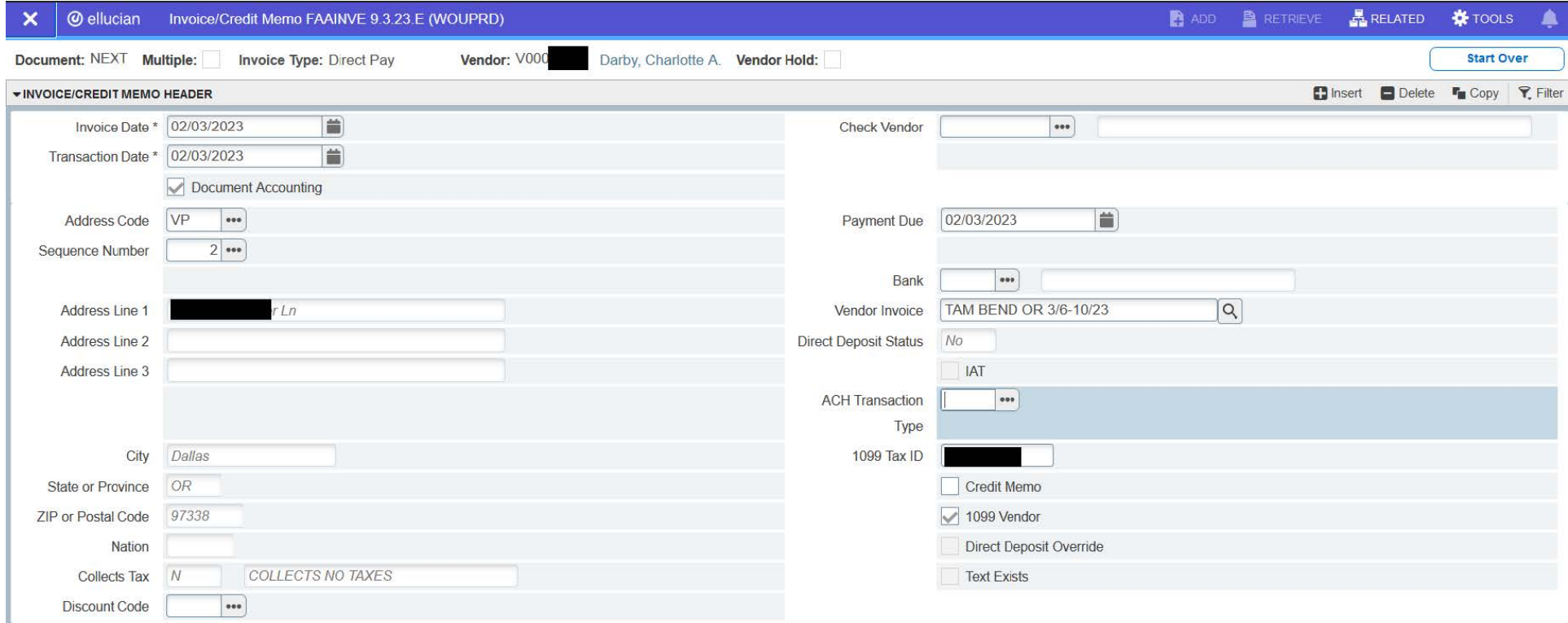

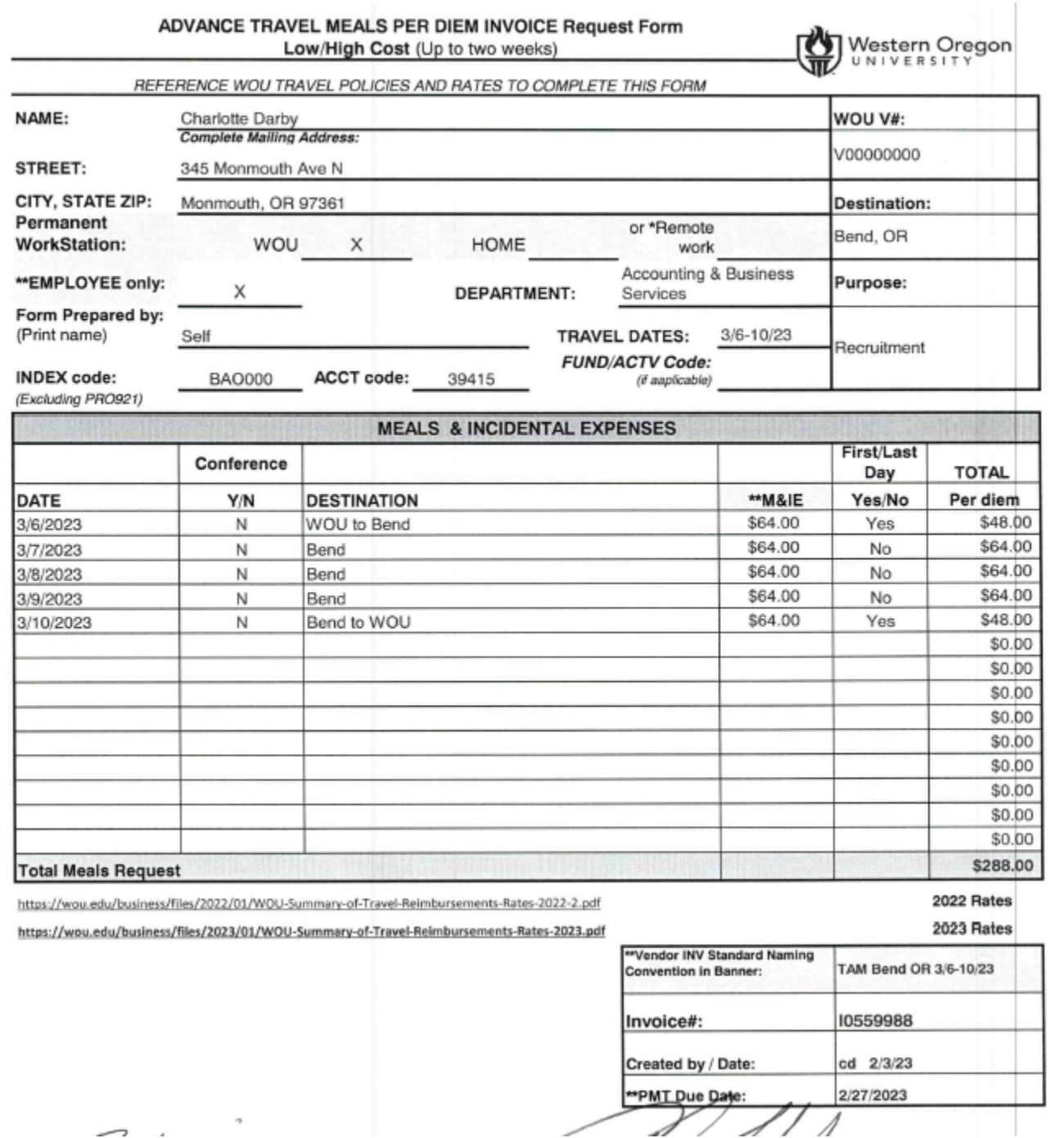

Now you need to make sure that this invoice has not already been entered into Banner.

Click on RELATED. It is located in the top right corner.

## Then click on View Vendor History.

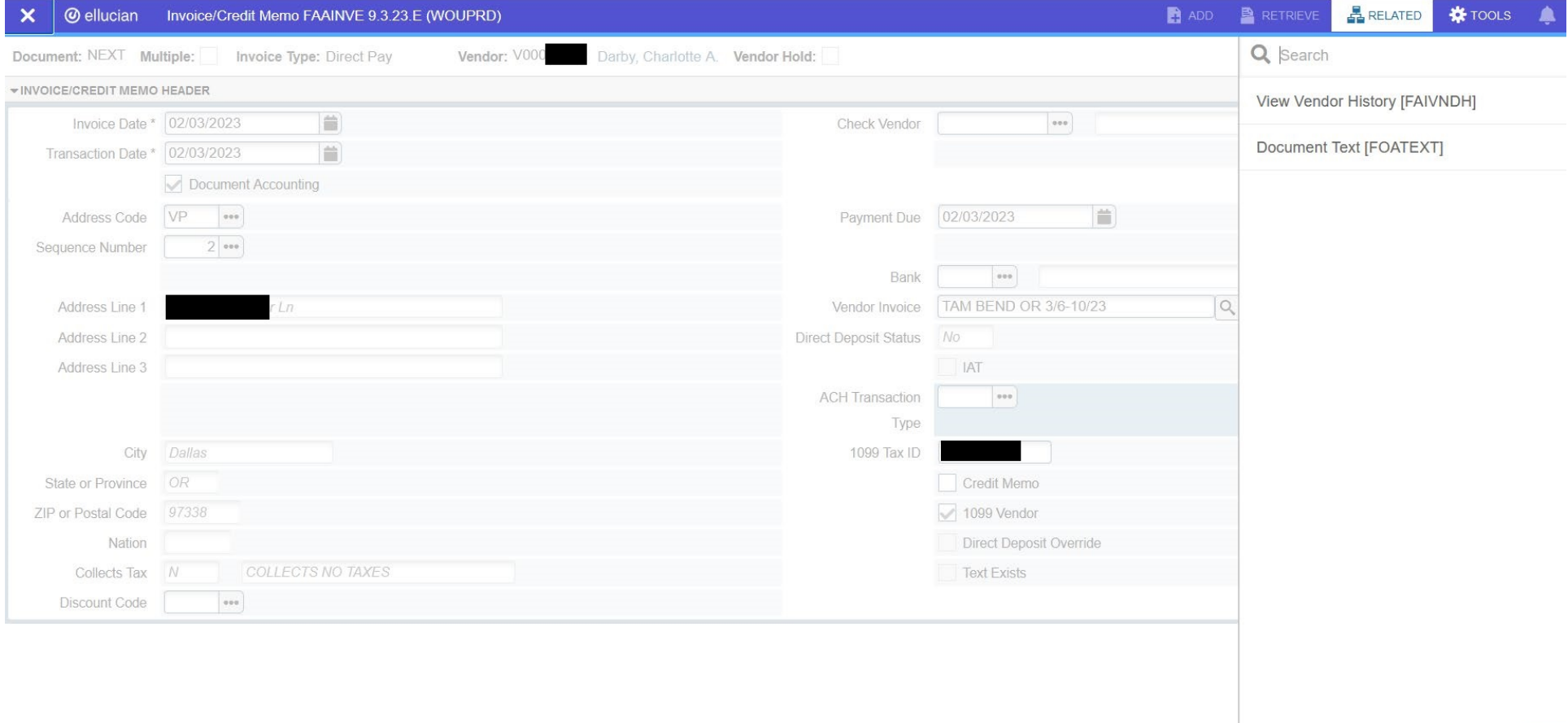

Now you can proceed to see a list of the prior invoices that have been entered for this vendor. Make sure that the Fiscal Year is correct for the year that the travel happened in.

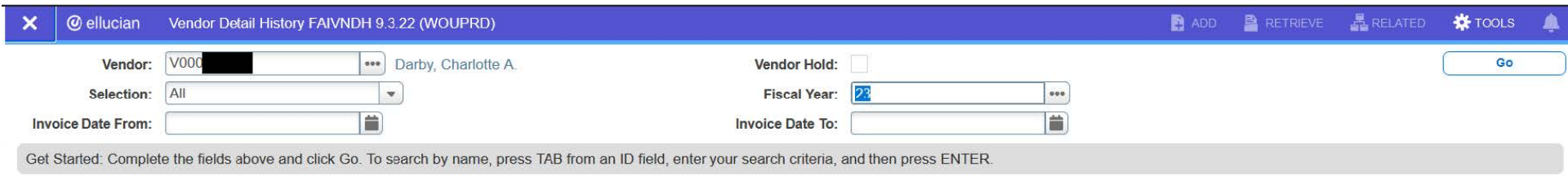

Click on "Go". It is located in the top right side of the screen.

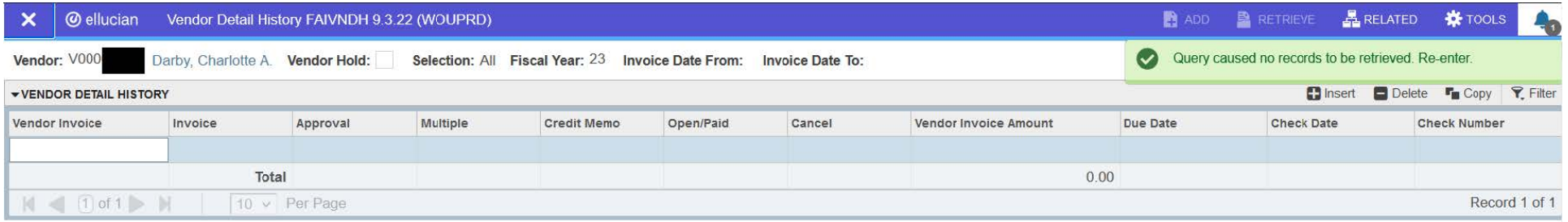

Check the list to make sure the invoice has not already been entered into Banner. If it hasn't, you can proceed with entering the invoice.

Click on the "X" that is located on the top left side of the screen. This will take you back to the invoice.

Click on the Next Section button (arrow down located on the bottom left-hand corner on your screen). This will take you to the COMMODITY INFO -DIRECTY PAY/GENERAL ENCUMBRANCE screen.

Tab to the Commodity Description box. Type in the Commodity description. Press tab twice. This will take you to the Amounts section. Type in the amount. Press tab.

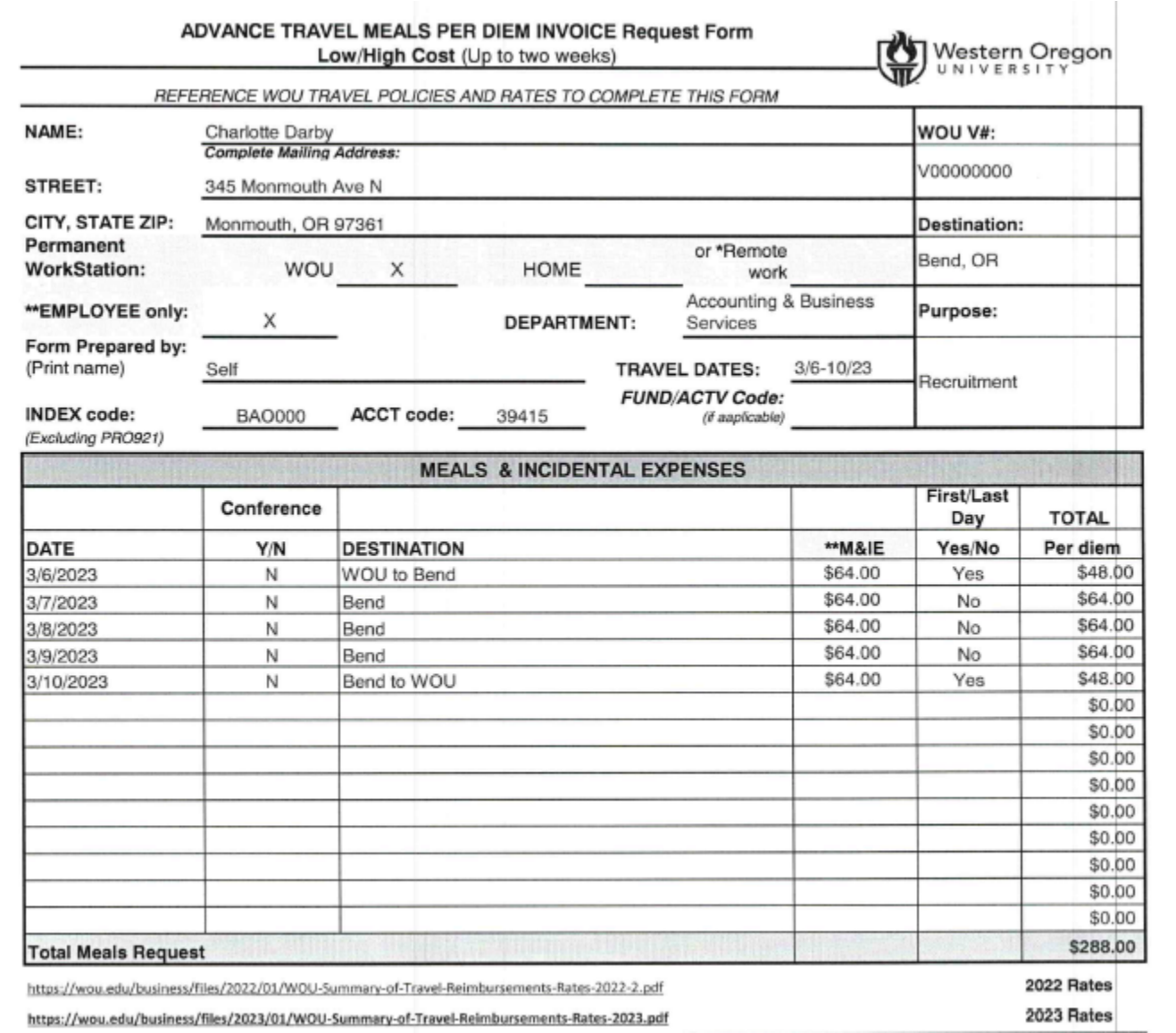

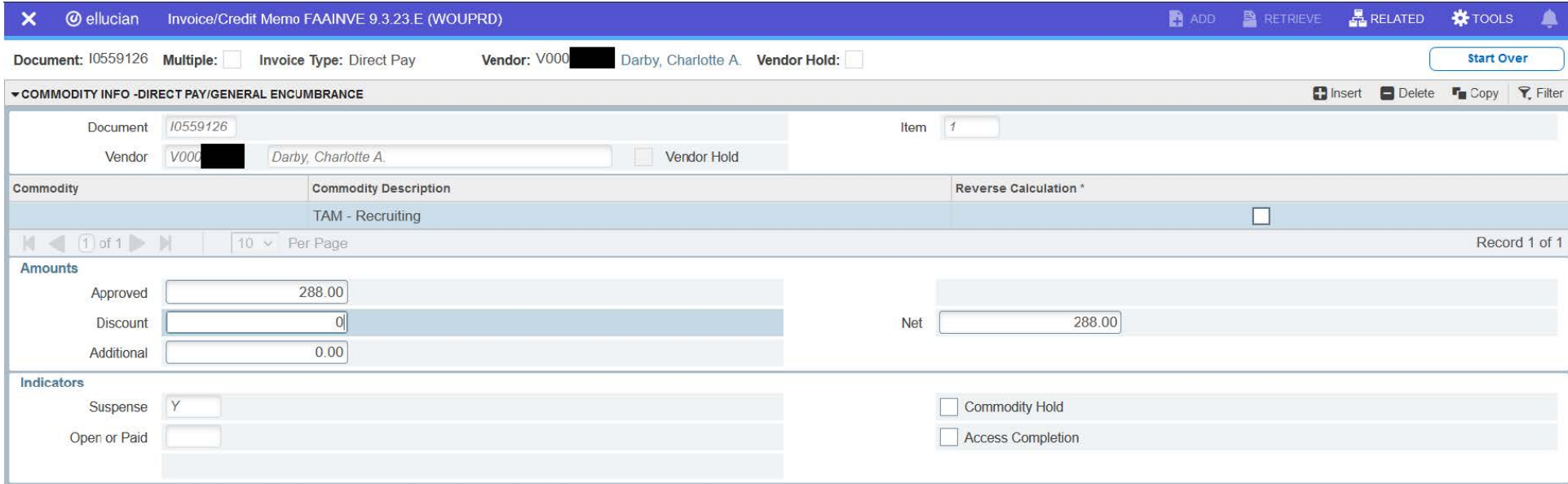

 $\boxed{\mathbf{x}} \parallel \mathbf{x}_1$ 

Click on the Next Section button (arrow down located on the bottom left-hand corner on your screen). This will take you to the INVOICE ACCOUNTING DISTRIBUTION screen.

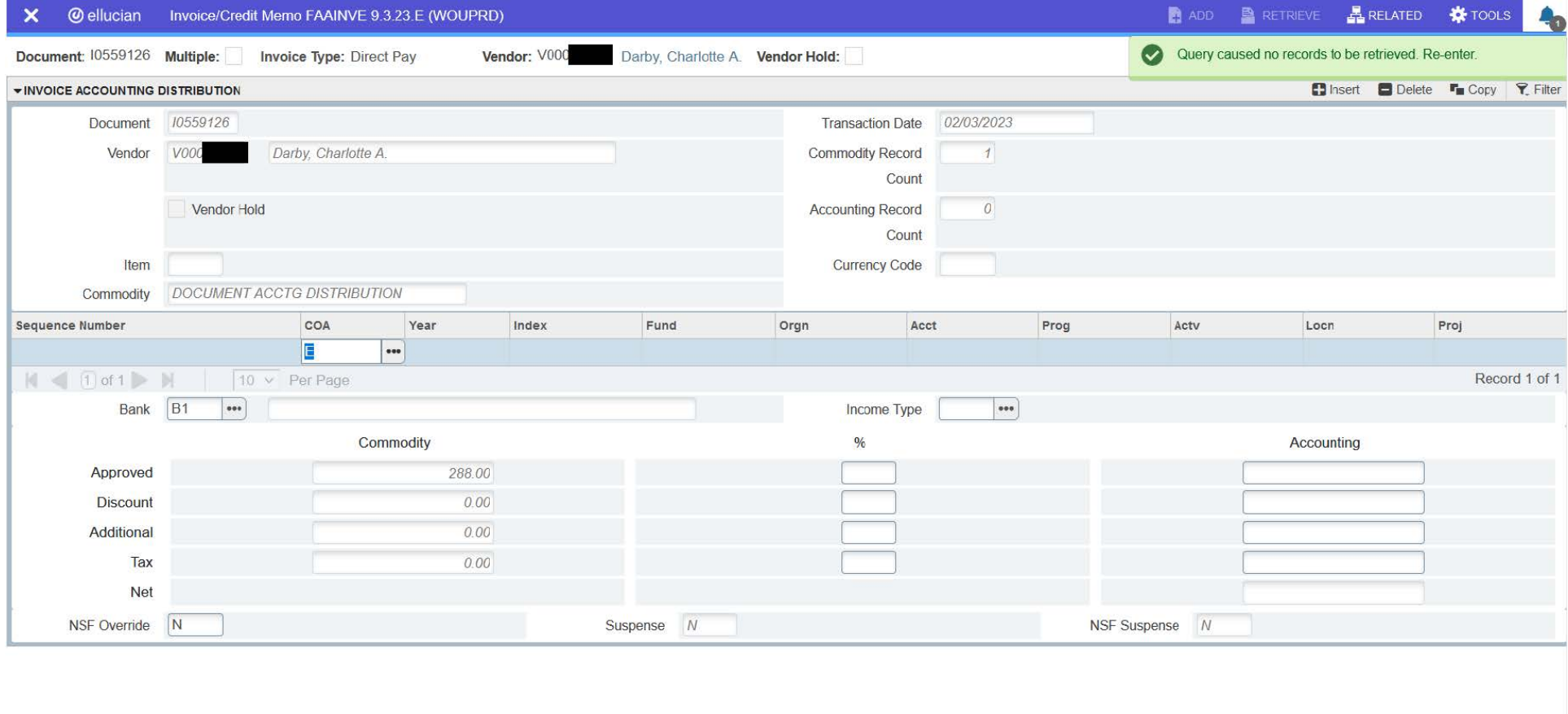

You will need to enter the Index, Acct, Actv (if there is one) and the amount. The rest of the boxes will self populate. The amount goes in the box directly below the word Accounting. You will need to tab between boxes.

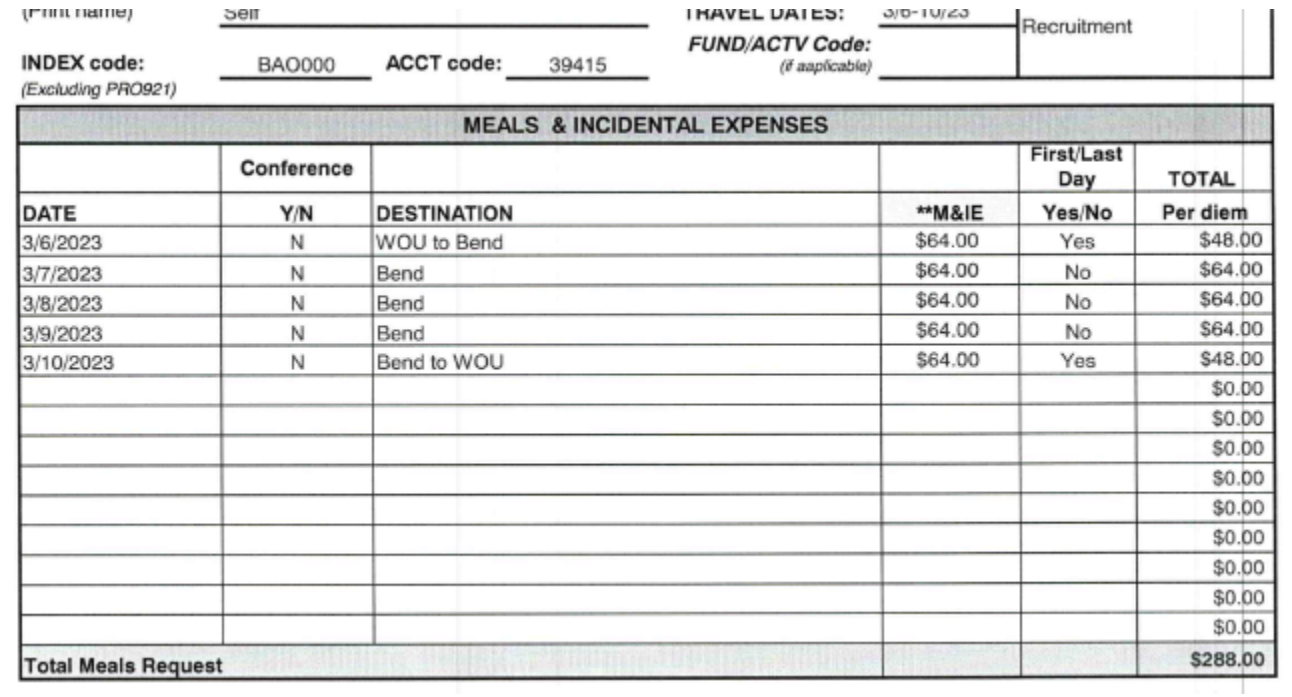

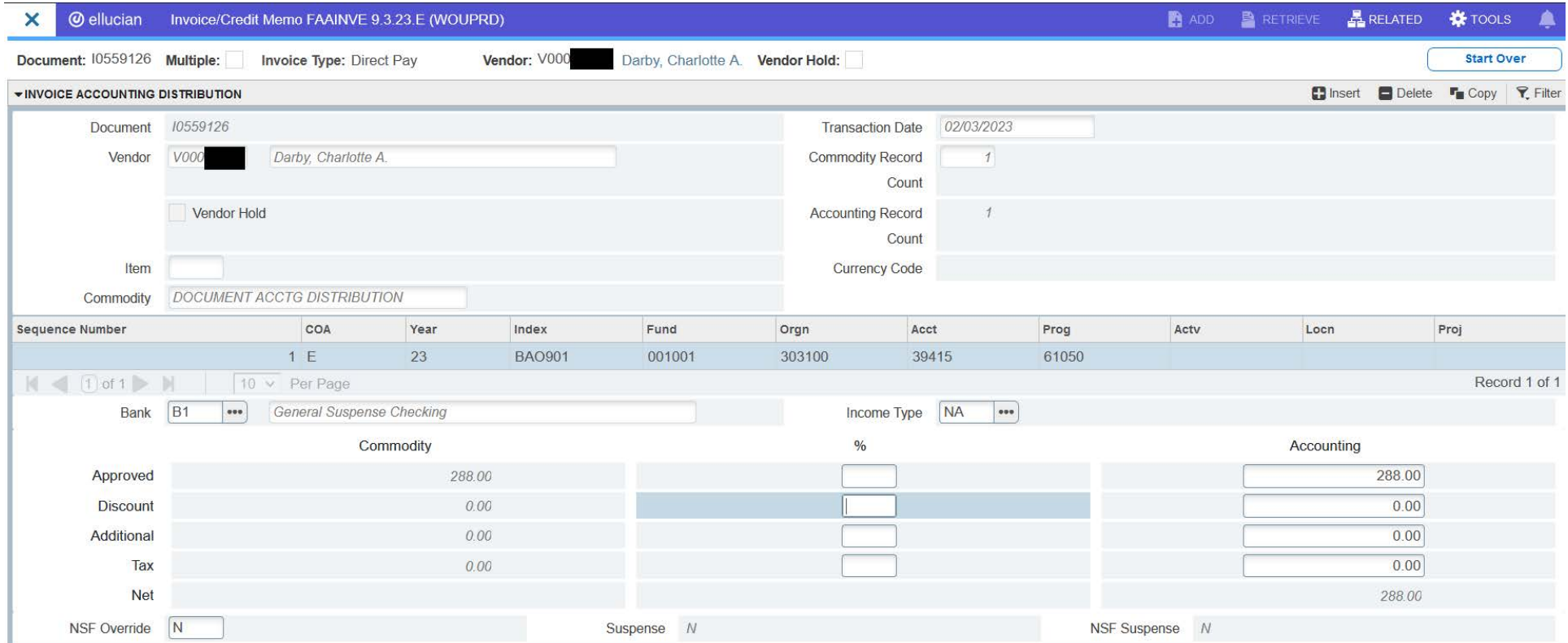

 $\boxed{\mathbf{z}}$ 

Click on the Next Section button (arrow down located on the bottom left-hand corner on your screen). This will take you to the BALANCING COMPLETION screen. It will only take you here if your Commodity amounts and your Accounting amounts are the same.

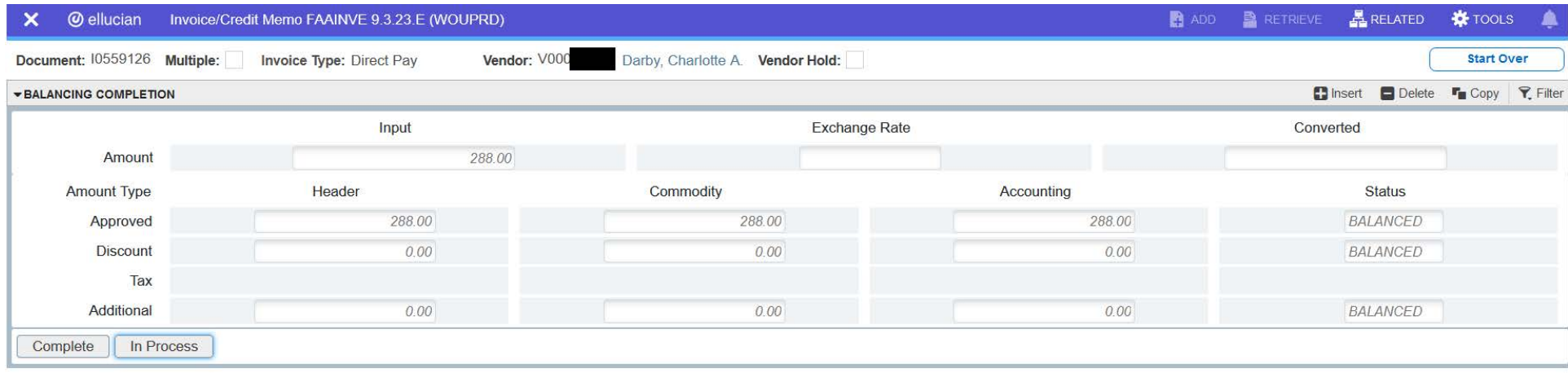

 $\frac{1}{\Delta}$ 

If it doesn't take you to this screen you will need to figure out where the mistake is at.

Now you will need to fill/write in the invoice description, the Invoice # (I#), your initials, and the date on your Travel Advance Meals form. The I# is located towards the top left of the form just to the right of the word Document.

Now you will click on the Complete button.

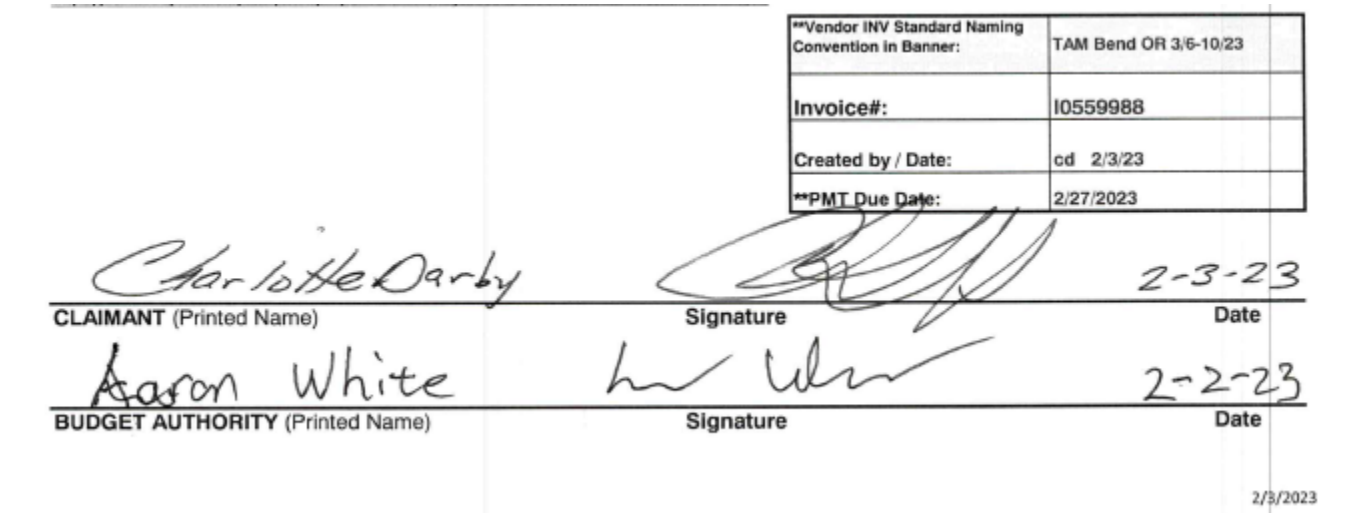

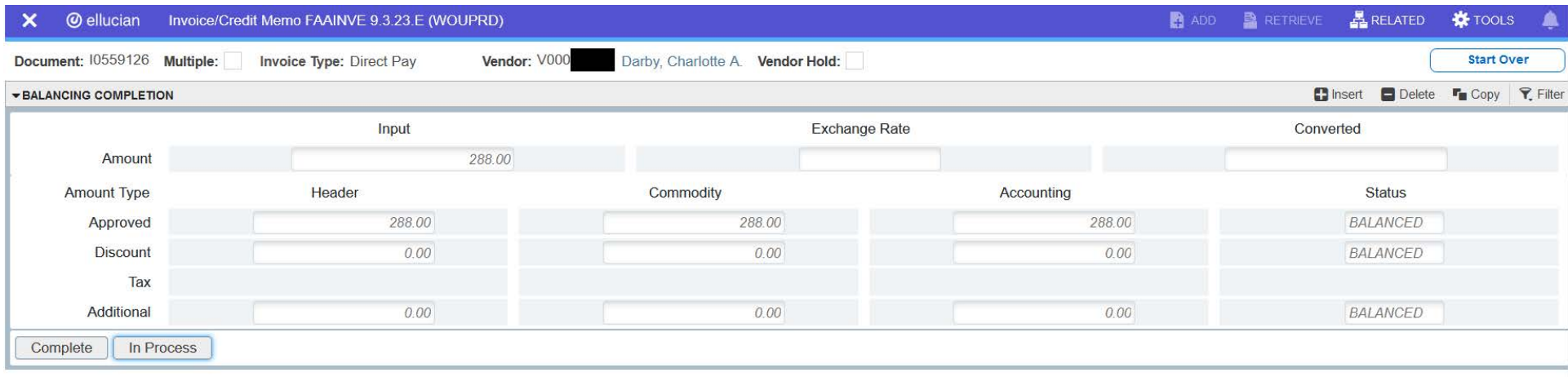

 $\vert \overline{A} \vert \vert \leq \vert$ 

Now your Travel Advance Meal form and all of the supporting documents need to be scanned into DocStar for indexing. See the instructions for DocStar if needed for this process.